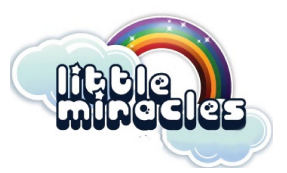

# Step by step guide to setting up a

## **Just Giving page**

#### Step 1

Visit [www.justgiving.com](http://www.justgiving.com/) and log into your account to start fundraising, if you do not have an account, click 'Sign Up' in the top right hand corner.

#### Step 2

When asked 'are you fundraising for a registered charity?' click yes, continue.

#### Step 3

Search for the charity you want to support, i.e. 'Little Miracles' once found, select this charity.

#### Step 4

State whether you are taking part in an event, celebrating an occasion, fundraising in memory or doing your own thing!

#### Step 5

If the event you want is not listed, select 'add your own' at the bottom of the page and tell us a bit more about your activity.

#### Step 6

Choose your web address- this is the link you will share with friends and family when asking them to donate.

#### Step 7

Tick 'yes' if you are running a bake sale or selling event tickets, raffle or auction. Donations to your page will not be eligible for gift aid.

#### Step 8

Click 'Create your page'

All done! You are now ready to accept donations. Just Giving will send the money you raise to your chosen charity. You can now personalise your page and start sharing with family and friends.

### GOOD LUCK!